# **คู่มือสำหรับผู้ประกอบกสาร การใช้งานระบบสารสนเทศสำนักงานคณะกรรมการอาหารและยา ภาค 2 วิธีการใช้งานระบบ AUTO**

Guideline for Industry : User Manual of Thai FDA Skynet Volume 2 Procedure for Medicinal Product's System

**ภาคผนวก 2**

**ระบบคำขอแก้ไขรายการทะเบียน ตามแบบ ย.5 (AUTO)**

ฉบับปรับปรุงที่ A2-20230608

โปรดตรวจสอบรายละเอียดคู่มือฉบับล่าสุดได้ที่ http://www.fda.[moph](http://www.fda.moph.go.th/sites/Drug).go.th/sites/Drug

> จัดทำโดย งานเทคโนโลยีสารสนเทศด้านยา กลุ่มพัฒนาระบบ กองยา สำนักงานคณะกรรมการอาหารและยา

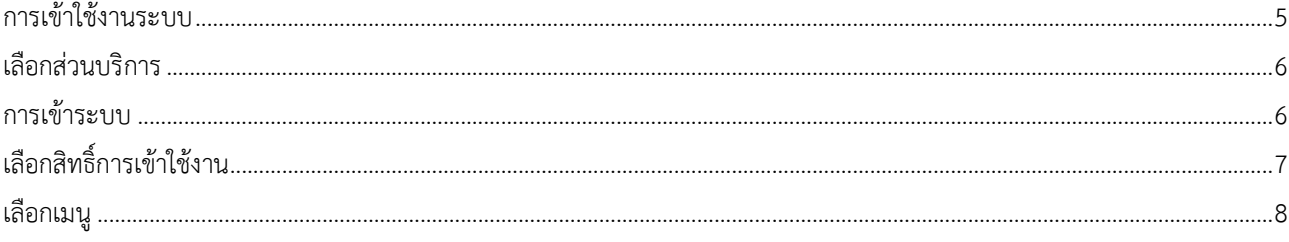

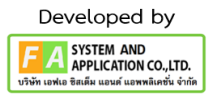

# ประวัติการแก้ไขปรับปรุงภาคผนวก

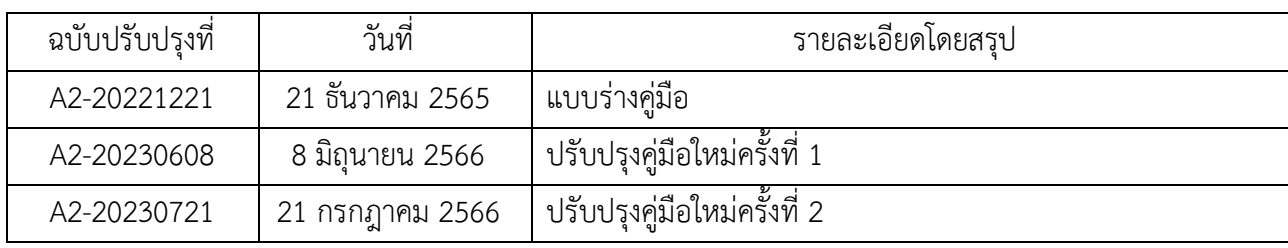

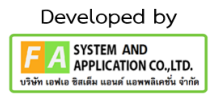

# สารบัญรูปภาพ

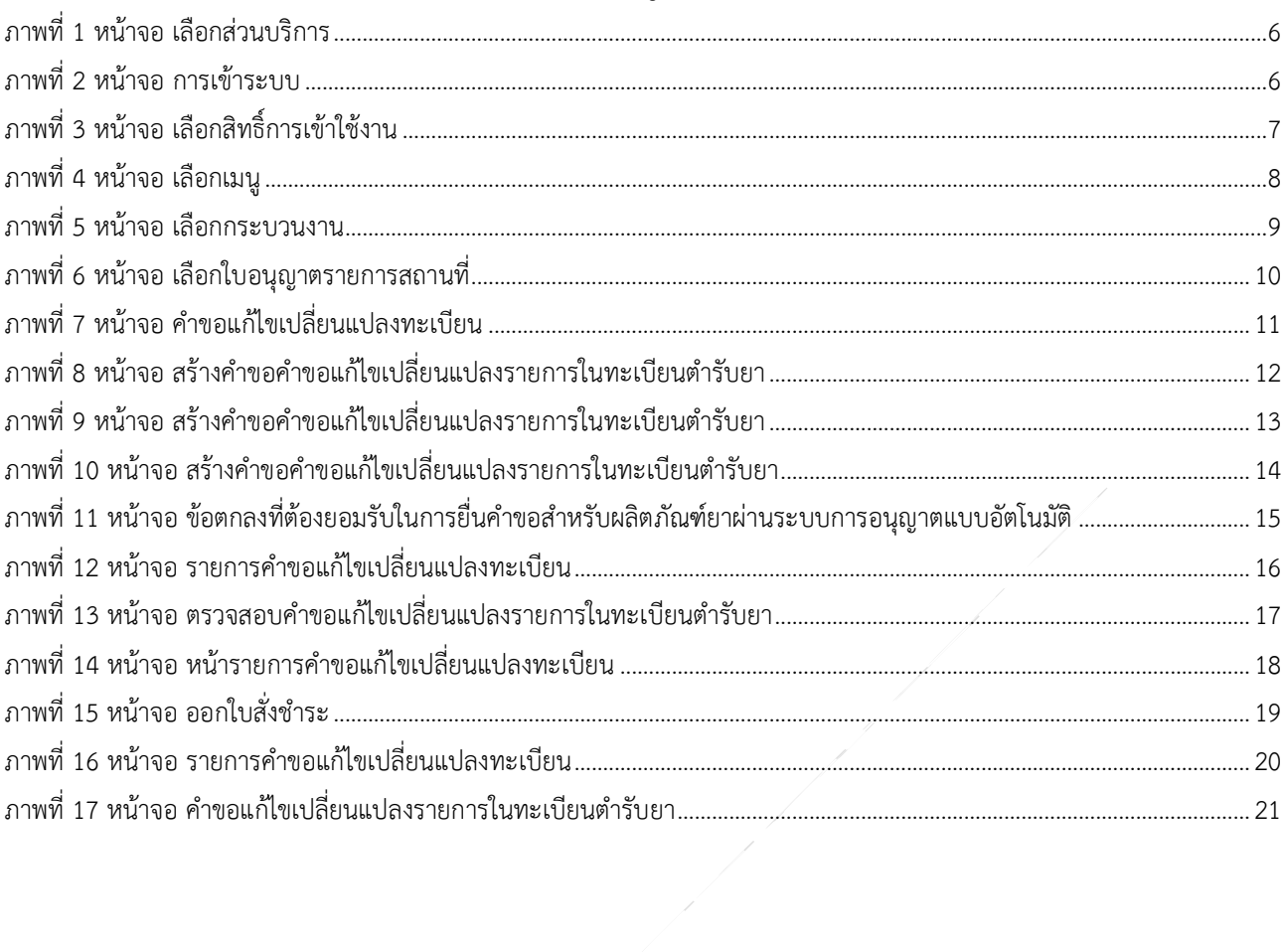

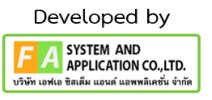

#### <span id="page-4-0"></span>**1. การเข้าใช้งานระบบ**

ข้อกำหนดการเข้าใช้งานระบบ E-Submission

1.1 สร้างบัญชีผู้ใช้งานระบบผ่าน Digital ID

สร้างบัญชีผู้ใช้งานระบบ Digital ID ผ่านระบบของสำนักงานพัฒนารัฐบาลดิจิทัล (องค์การมหาชน) (สพร.) <https://www.dga.or.th/> (หากมีปัญหาในการสมัครเพื่อสร้างบัญชีผู้ใช้งาน โปรดติดต่อ [contact@dga.or.th](mailto:contact@dga.or.th) หรือ โทร 0 2612 6060)

1.2 ยื่นหนังสือแจ้งความประสงค์เข้าใช้ระบบสารสนเทศ (ตามแบบฟอร์ม) และหลักฐานประกอบยื่นหนังสือ แจ้งความประสงค์เข้าใช้ระบบสารสนเทศ (ตามแบบฟอร์ม) และหลักฐานประกอบเพื่อขอสิทธิ์เข้าใช้ระบบงานของแต่ ละหน่วยงานแต่ละผลิตภัณฑ์ ที่สำนักงานคณะกรรมการอาหารและยา (ยื่นแค่ครั้งเดียว จนกว่าหนังสือมอบอำนาจ จะหมดอายุ)

1.3 ทดสอบการใช้งานผ่านทางเว็บไซต์

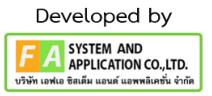

#### <span id="page-5-0"></span>**2. เลือกส่วนบริการ**

ผู้ที่รับมอบอำนาจเข้าใช้งานระบบ ให้เลือกส่วนบริการเป็น "ผู้ประกอบการ" ซึ่งสามารถเลือกส่วน บริการได้จากทางด้านบน หรือส่วนบริการด้านล่าง **(หากเป็นผู้รับอนุญาตหรือผู้ดำเนินกิจการเอง ให้เลือก ส่วนบริการเป็น"ประชาชน")**

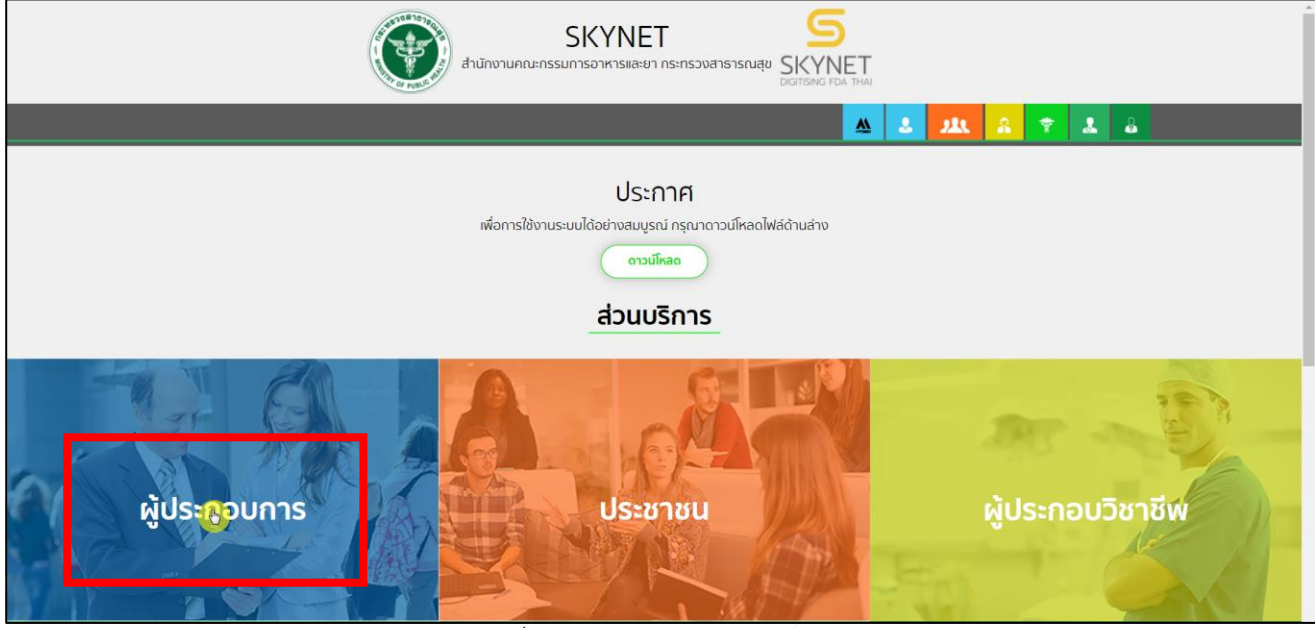

ภาพที่ 1 หน้าจอ เลือกส่วนบริการ

#### <span id="page-5-2"></span><span id="page-5-1"></span>**3. การเข้าระบบ**

ผู้ประกอบการที่ดำเนินการมอบอำนาจเรียบร้อยแล้ว สามารถเข้าใช้งานได้ โดยไปที่เว็บไซต์ [privus.fda.moph.go.th](https://privus.fda.moph.go.th/) และเลือกส่วนบริการของ "ผู้ประกอบการ"แล้วจึงดำเนินการ Login เข้าสู่ระบบ โดยใช้บัญชีผู้ใช้งาน และรหัสผ่านที่ได้สมัครไว้แล้ว หากลืมบัญชีผู้ใช้งานหรือรหัสผ่าน โปรดติดต่อ 0 2612 6060 แล้วแจ้งว่า ลืมบัญชี/รหัสผ่านของDigital ID

<span id="page-5-3"></span>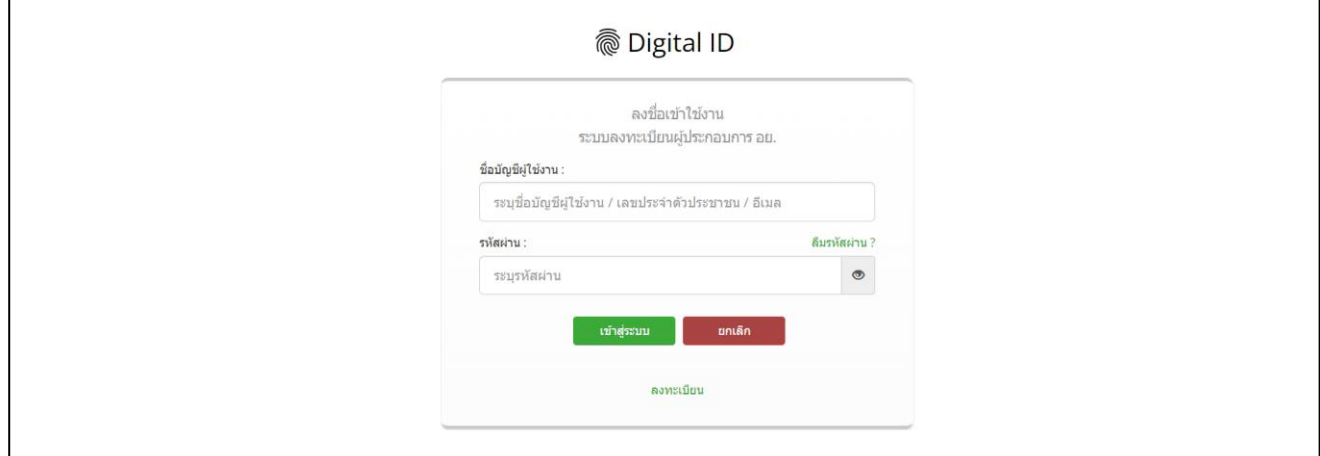

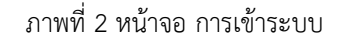

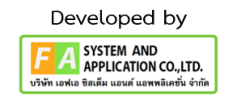

## <span id="page-6-0"></span>**4. หน้าเลือกสิทธิ์การเข้าใช้งาน**

ภายหลังเข้าสู่ระบบแล้ว ให้ผู้ประกอบการ เลือก **"ระบบผลิตภัณฑ์ยา (ESUB)"** ทั้งนี้ หากไม่พบเมนูดังกล่าว โปรดตรวจสอบเอกสารการขอเข้าใช้งานระบบ เนื่องจากสิทธิ์การเข้าใช้งานระบบอาจจะ หมดอายุไปแล้ว ผู้ประกอบการสามารถดำเนินการขอสิทธิ์เข้าใช้งานระบบใหม่อีกครั้ง

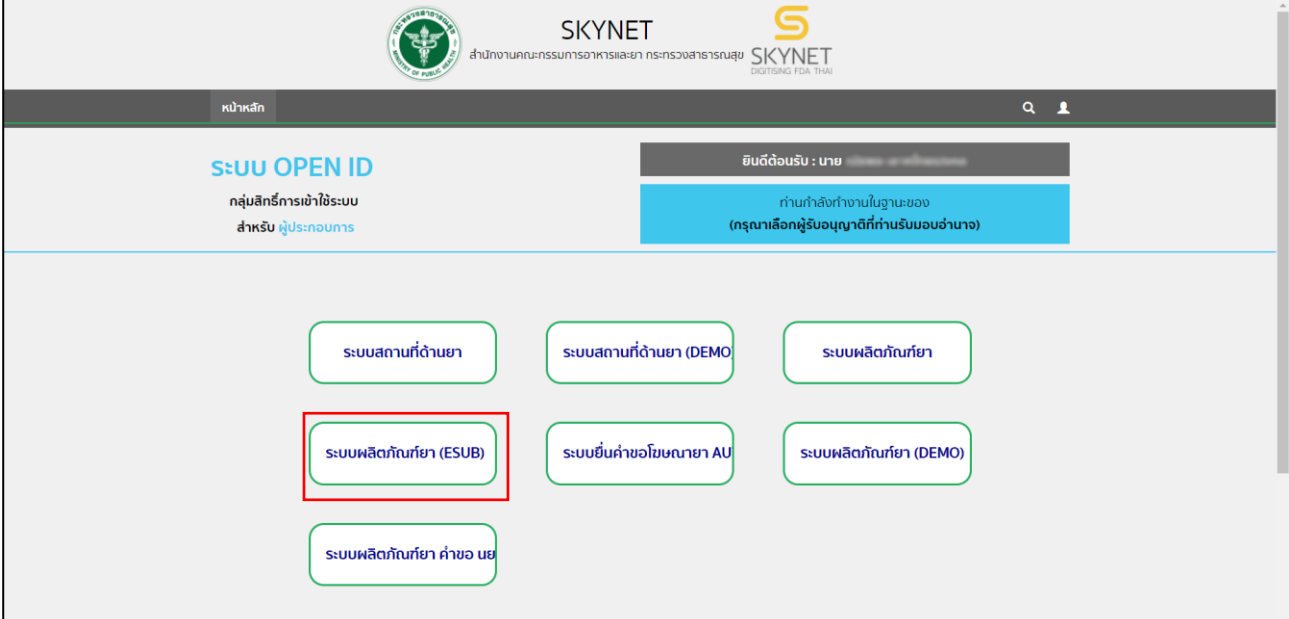

<span id="page-6-1"></span>ภาพที่ 3 หน้าจอ เลือกสิทธิ์การเข้าใช้งาน

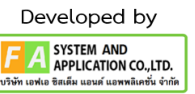

#### <span id="page-7-0"></span>**5. หน้าเลือกเมนู**

ผู้ประกอบการเลือกเมนู **"คำขอแก้ไขรายการทะเบียน ตามแบบ (ย.5)(AUTO)"**

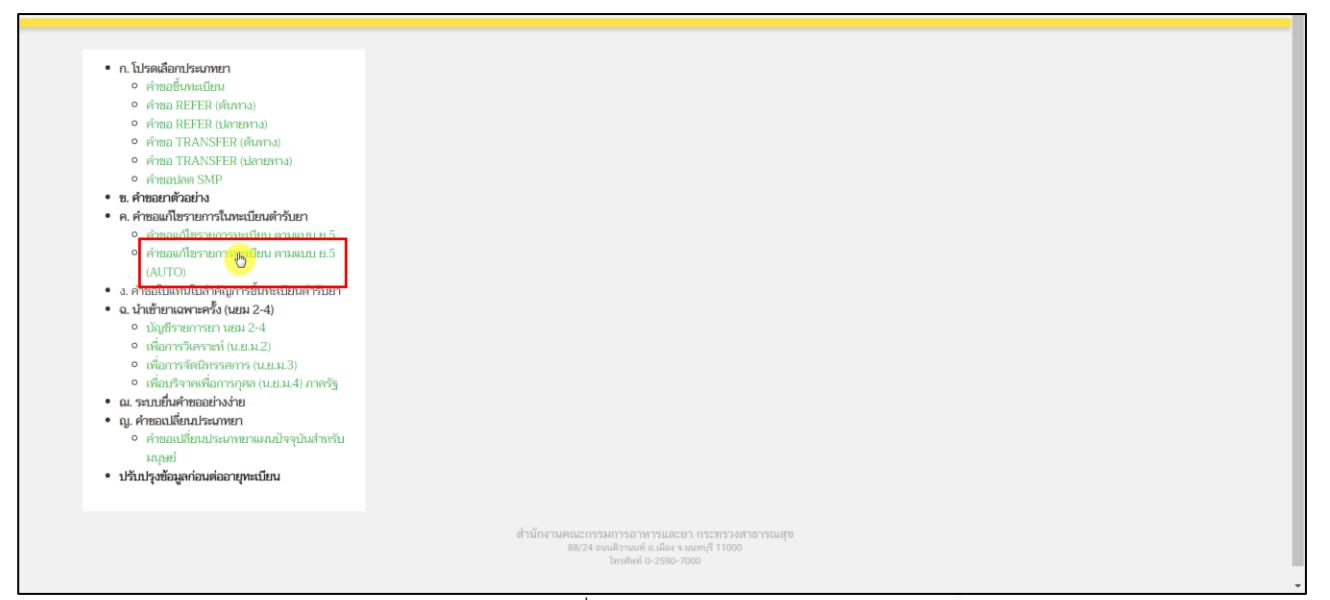

<span id="page-7-1"></span>ภาพที่ 4 หน้าจอ เลือกเมนู

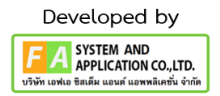

#### **6. หน้าเลือกกระบวนงาน**

ทำการเลือก กระบวนการว่าจะเป็น ข้อ ก. หรือ ข้อ ข.

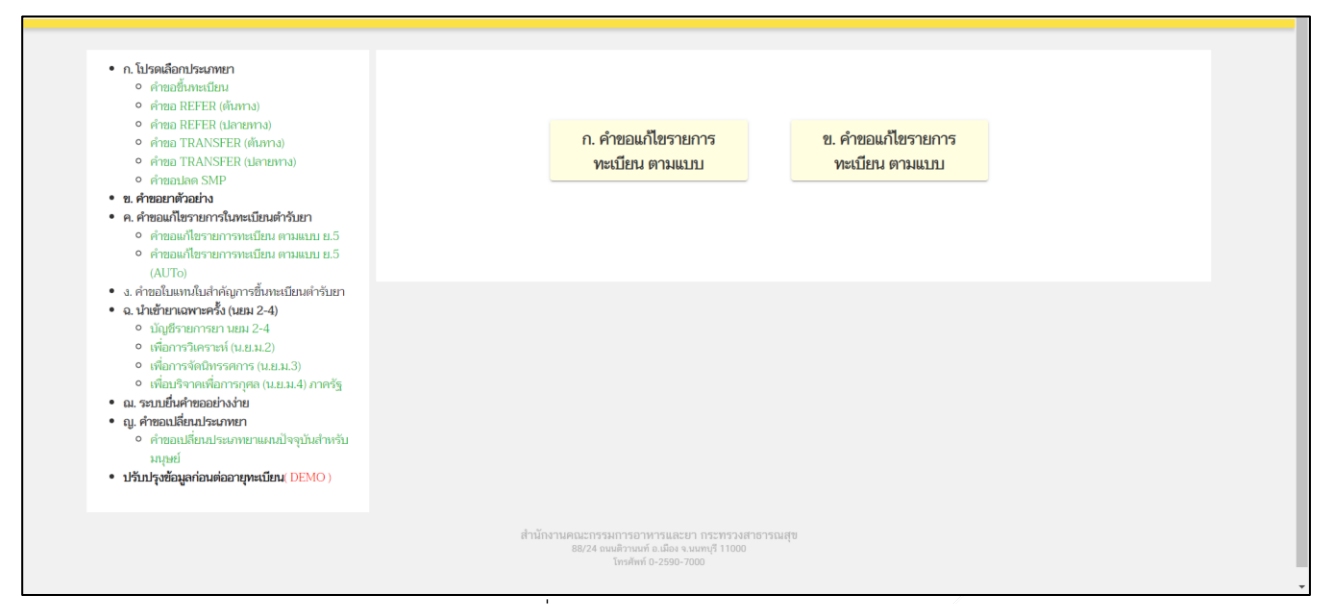

<span id="page-8-0"></span>ภาพที่ 5 หน้าจอ เลือกกระบวนงาน

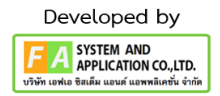

# **7. หน้าเลือกใบอนุญาตรายการสถานที่**

หลังจากผู้ประกอบการเลือกเมนูแล้ว จะปรากฏหน้าเลือกรายการทะเบียนขึ้นมา ถ้ารายการทะเบียนใน บริษัทนั้น ๆ มีมากกว่า 1 ผู้ประกอบการสามารถเอาข้อมูล เลขที่ใบอนุญาต, ชื่อสถานที่, ที่อยู่ มาค้นหาได้ในช่อง ค้นหา หลังจากได้เลขทะเบียนที่ต้องการแล้ว ให้ทำการกดเลือก ทางด้านท้ายทะเบียนที่ผู้ประกอบการเลือก

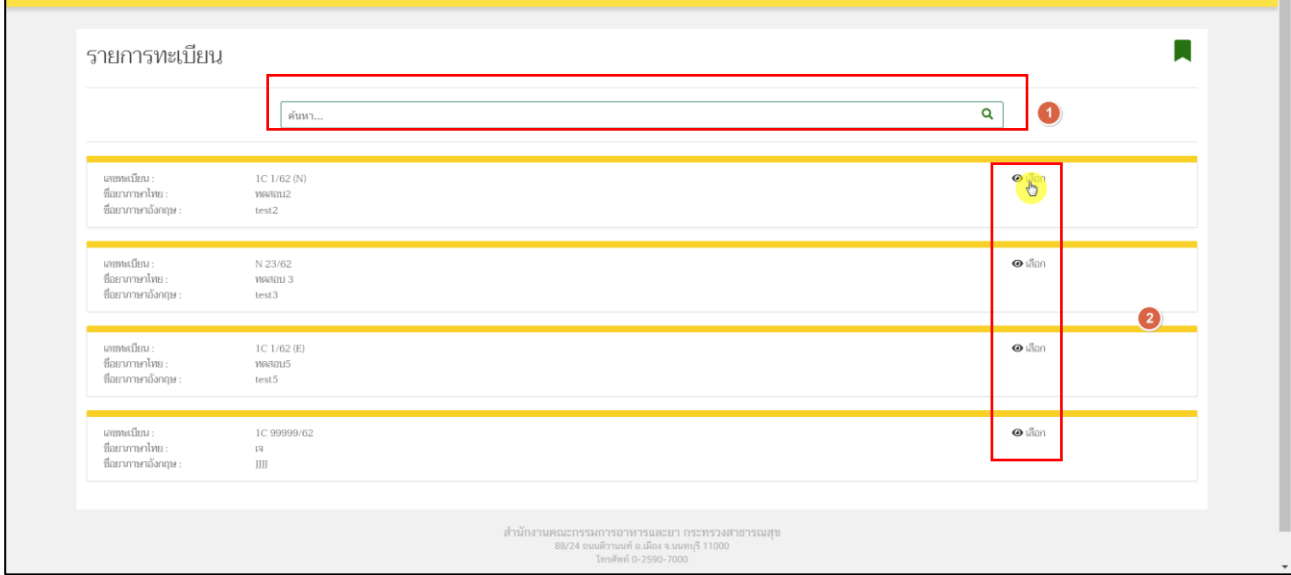

#### <span id="page-9-0"></span>ภาพที่ 6 หน้าจอ เลือกใบอนุญาตรายการสถานที่

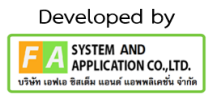

### **8. หน้าคำขอแก้ไขเปลี่ยนแปลงทะเบียน**

ผู้ประกอบการกดที่ Drop Down เพื่อทำการเลือกชื่อเภสัช ก่อนทำการกด "สร้างคำขอแก้ไข"

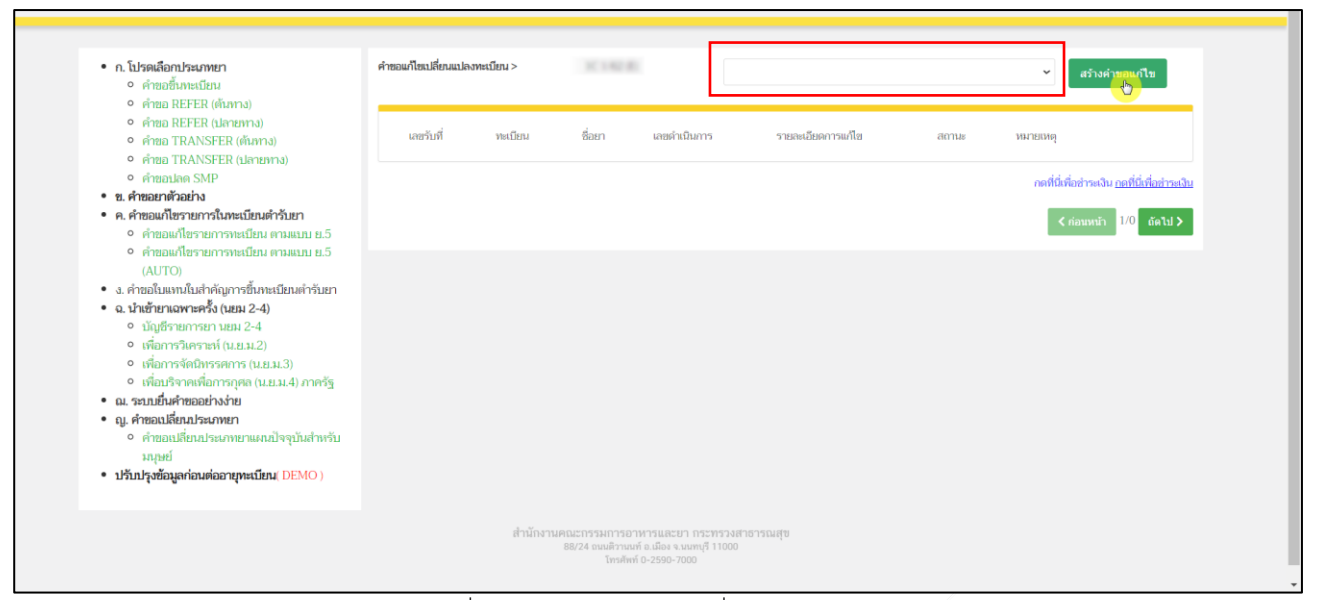

<span id="page-10-0"></span>ภาพที่ 7 หน้าจอ คำขอแก้ไขเปลี่ยนแปลงทะเบียน

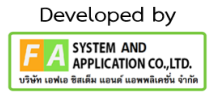

## **9. หน้าสร้างคำขอแก้ไขเปลี่ยนแปลงรายการในทะเบียนตำรับยา**

เมื่อผู้ประกอบการกด "สร้างคำขอแก้ไข"แล้ว ระบบจะแสดงหน้าสร้างคำขอขึ้นมา

**ส่วนที่ 1** ให้ผู้ประกอบการตรวจสอบข้อมูล และทำการกรอกตรงช่อง รายการที่ขอแก้ไขเปลี่ยนแปลง (ระบุ)

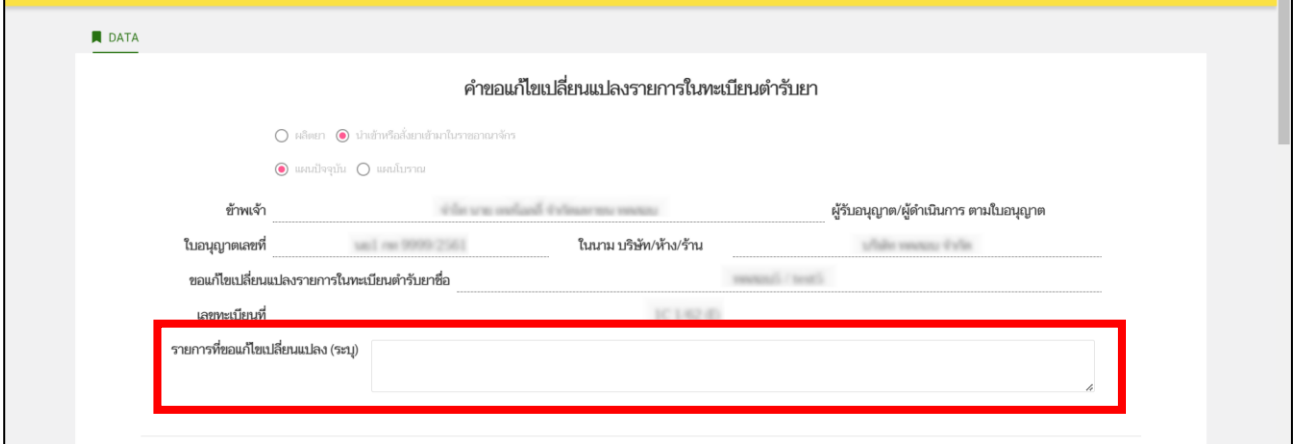

<span id="page-11-0"></span>ภาพที่ 8 หน้าจอ สร้างคำขอคำขอแก้ไขเปลี่ยนแปลงรายการในทะเบียนตำรับยา

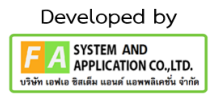

**ส่วนที่ 2** ผู้ประกอบการตรวจสอบข้อมูลให้ครบถ้วน จากนั้นให้ทำการกดเลือก รายการที่จะขอแก้ไข

เปลี่ยนแปลง

**หมายเหตุ: ถ้าผู้ประกอบการเลือกกระบวงงาน ก. จะพบว่า มีรายการที่ขอแก้ไขเปลี่ยนแปลงตั้งแต่ข้อ 1-14 แต่เลือกกระบวงงาน ข. จะพบว่า มีรายการที่ขอแก้ไขเปลี่ยนแปลงตั้งแต่ข้อ 1-8**

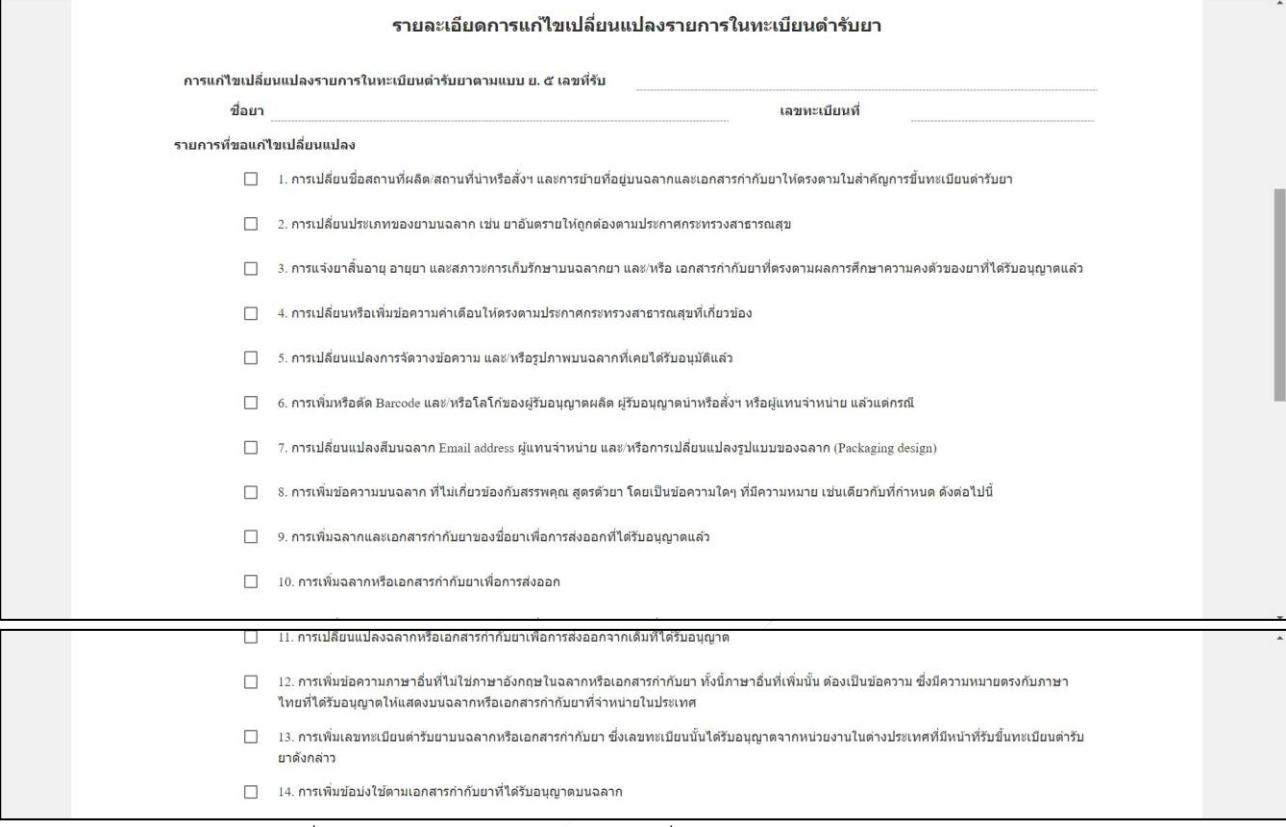

<span id="page-12-0"></span>ภาพที่ 9 หน้าจอ สร้างคำขอคำขอแก้ไขเปลี่ยนแปลงรายการในทะเบียนตำรับยา

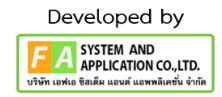

**ส่วนที่ 3** ถ้าผู้ประกอบการมีเอกสารแนบ ผู้ประกอบการสามารถแนบไฟล์ได้ในส่วนนี้ โดยสามารถทำการตั้งชื่อหัวข้อไฟล์แนบของท่านได้ หลังจากผู้ประกอบการเลือกไฟล์ได้แล้ว ให้ทำการกด **UPLOAD** แต่ถ้าผู้ประกอบการมีมากกว่า 1 ไฟล์ ผู้ประกอบการสามารถทำการกด เพิ่มเอกสารแนบได้ แต่ถ้าท่านเพิ่ม Box ช่องแนบไฟล์เกิน สามารถกดที่ **DELETE** ได้ หลังจากผู้ประกอบการแนบไฟล์ครบ ให้ทำการกด ยืนยัน

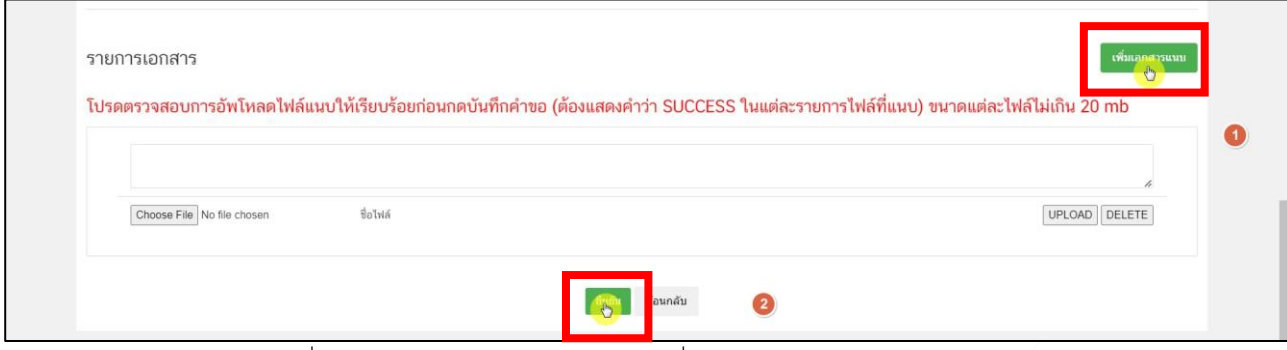

<span id="page-13-0"></span>ภาพที่ 10 หน้าจอ สร้างคำขอคำขอแก้ไขเปลี่ยนแปลงรายการในทะเบียนตำรับยา

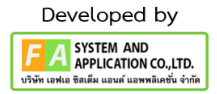

## **10. หน้าข้อตกลงที่ต้องยอมรับในการยื่นคำขอสำหรับผลิตภัณฑ์ยาผ่านระบบการอนุญาตแบบอัตโนมัติ**

ผู้ประกอบการอ่านคำรับรอง ให้ครบถ้วนก่อนกด **"ยินยอม" หรือ "ไม่ยินยอม"** แล้วทำการกด

### **"ยืนยันการสร้างคำขอ"**

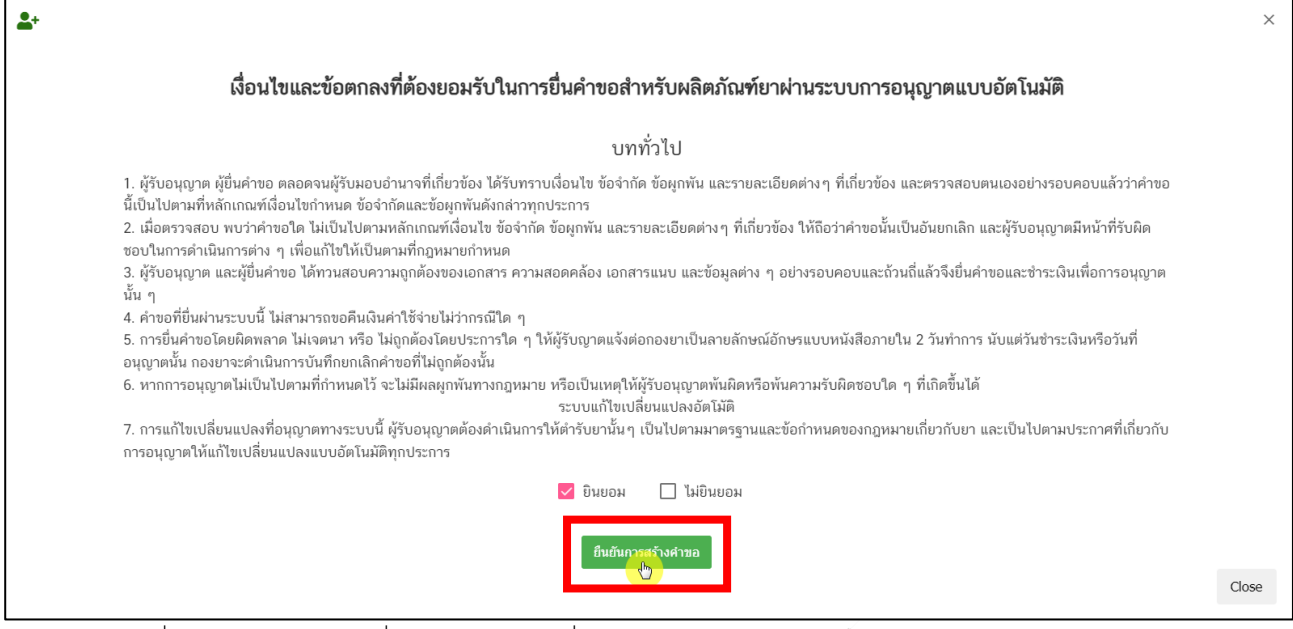

<span id="page-14-0"></span>ภาพที่ 11 หน้าจอ ข้อตกลงที่ต้องยอมรับในการยื่นคำขอสำหรับผลิตภัณฑ์ยาผ่านระบบการอนุญาตแบบอัตโนมัติ

# **11. หน้ารายการคำขอแก้ไขเปลี่ยนแปลงทะเบียน**

หลังจากนั้นจะได้รายการคำขอที่สร้างขึ้นมา สถานะเป็น "ส่งเรื่องคำขอแล้ว รอชำระเงิน" ให้กด"ดูข้อมูล"

## เพื่อดำเนินการตรวจสอบข้อมูลอีกครั้ง

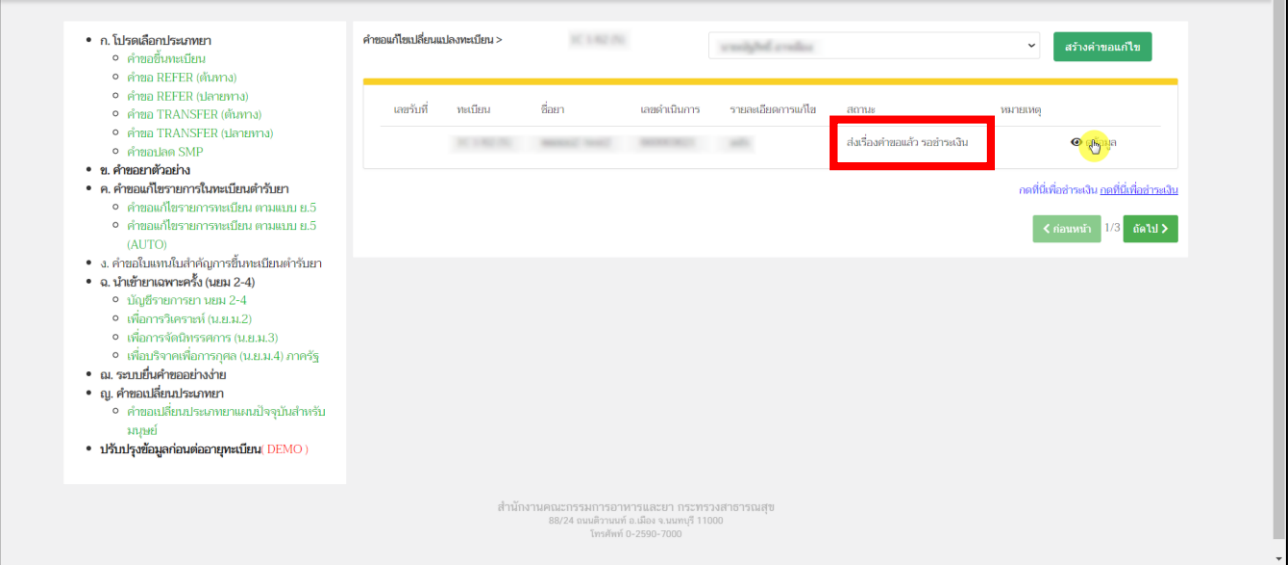

<span id="page-15-0"></span>ภาพที่ 12 หน้าจอ รายการคำขอแก้ไขเปลี่ยนแปลงทะเบียน

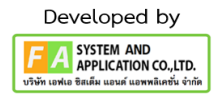

 $\blacksquare$ 

### **12. หน้าตรวจสอบคำขอแก้ไขเปลี่ยนแปลงรายการในทะเบียนตำรับยา**

ผู้ประกอบการดำเนินการตรวจสอบข้อมูลก่อน ชำระค่าคำขอ ถ้าผู้ประกอบการต้องการดูเอกสารไฟล์แนบ ที่ผู้ประกอบการแนบมา ให้ทำการกด ดูรายละเอียกไฟล์แนบ

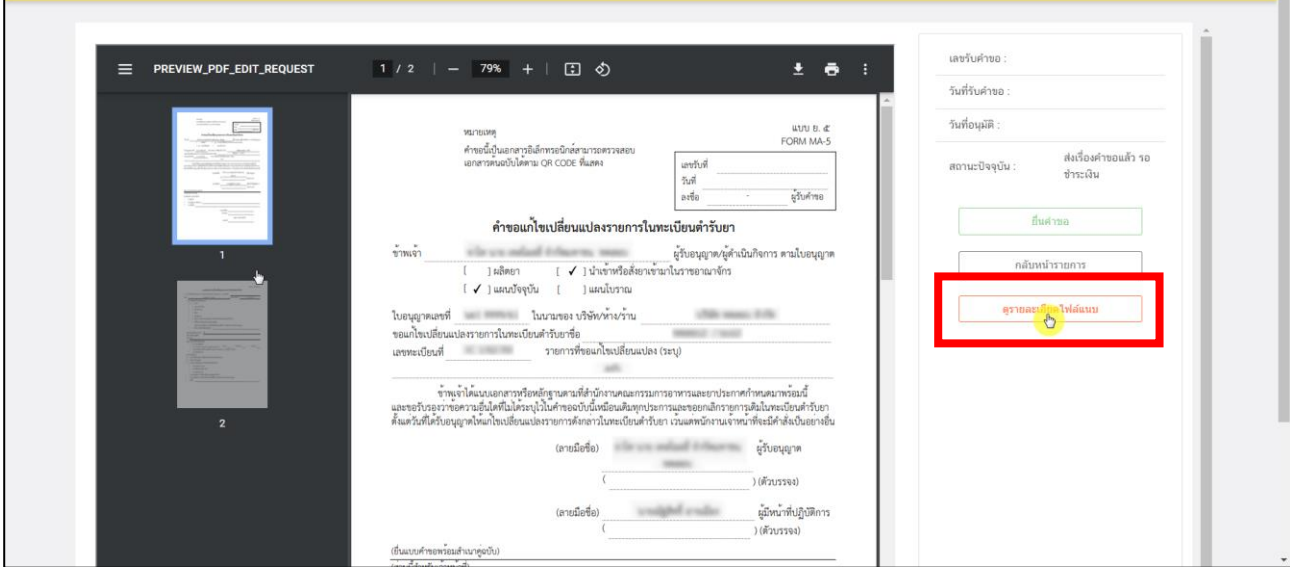

ภาพที่ 13 หน้าจอ ตรวจสอบคำขอแก้ไขเปลี่ยนแปลงรายการในทะเบียนตำรับยา

<span id="page-16-0"></span>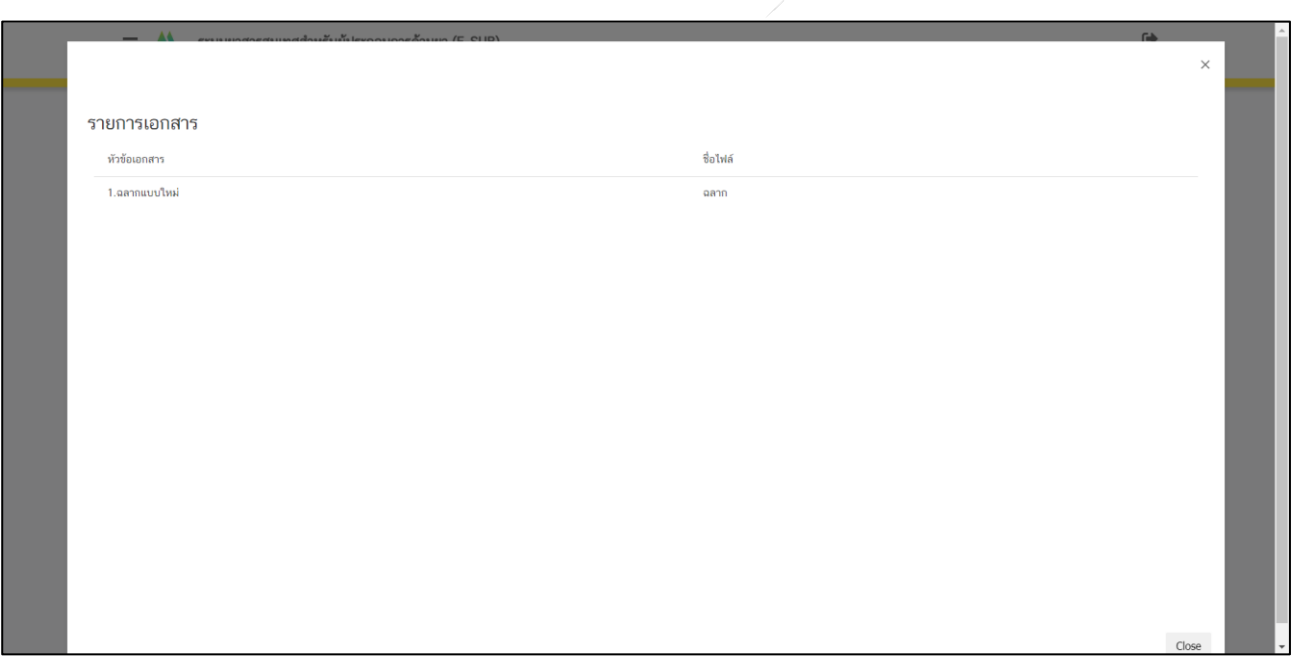

### **13. หน้ารายการคำขอแก้ไขเปลี่ยนแปลงทะเบียน**

ผู้ประกอบการตรวจสอบข้อมูลเรียบร้อยแล้ว ให้ทำการกด "กดที่นี่เพื่อชำระเงิน"

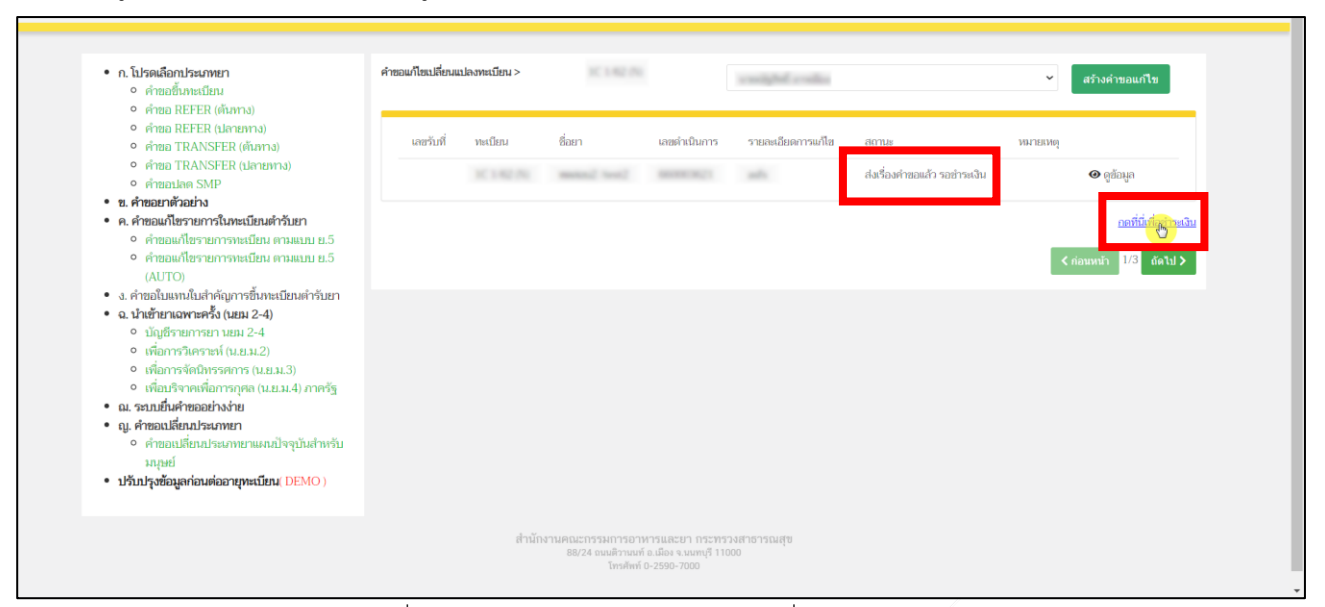

<span id="page-17-0"></span>ภาพที่ 14 หน้าจอ หน้ารายการคำขอแก้ไขเปลี่ยนแปลงทะเบียน

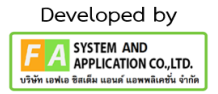

### **14. หน้ารายการชำระเงิน** มีรายละเอียด ดังนี้

หมายเลขที่ 1 สำหรับดูใบสั่งชำระที่เคยสร้างไว้ก่อนหน้านี้ หมายเลขที่ 2 รายละเอียดชื่อและสถานที่ตั้ง หมายเลขที่ 3 รายการค่าคำขอ/ค่าตรวจประเมิน/ค่าตรวจสถานประกอบการ หมายเลขที่ 4 ออกใบสั่งชำระตาม (ม.44) หมายเลขที่ 5 ค่าธรรมเนียม หมายเลขที่ 6 ออกใบสั่งชำระตามกฎกระทรวง

เข้าหน้าชำระเงินจะแสดง**รายการ** และ**จำนวนเงินที่ต้องชำระ** สำหรับข้อมูลการออก ใบเสร็จรับเงินจะแสดงชื่อและที่อยู่ตามข้อมูลที่ปรากฏ ขอให้ท่านตรวจสอบที่อยู่ให้ถูกต้องก่อนออกใบสั่งชำระ หากไม่ถูกต้องท่านสามารถแก้ไขที่อยู่ด้วยตนเองได้ในช่องหมายเลข 2 (เฉพาะหน้าใบสั่งชำระ ไม่ใช่การแก้ไขที่ หน้าใบอนุญาต)

ในการออกใบสั่งชำระ **"รายการค่าคำขอ/ค่าตรวจประเมิน/ค่าตรวจสถานประกอบการ"** ให้ท่านกดเลือกในช่องหมายเลข 3จากนั้นให้กด "**ออกใบสั่งชำระตาม (ม.44**)"ในช่องหมายเลข 4 ในการออกใบสั่ง ชำระ **"ค่าธรรมเนียม"**ให้ท่านกดเลือกในช่องหมายเลข 5จากนั้นให้กด "**ออกใบสั่งชำระตามกฎกระทรวง**" ในช่อง หมายเลข 6

ทั้งนี้ ขึ้นอยู่กับประเภทค่าใช้จ่ายในรายการทะเบียนตามแบบ (ย.5) (AUTO) หลังจาก ผู้ประกอบการเลือก รายการที่ต้องการชำระเงินและกดออกใบสั่งชำระเรียบร้อยแล้ว ให้ชำระเงินตามช่องทางที่กำหนด

<span id="page-18-0"></span>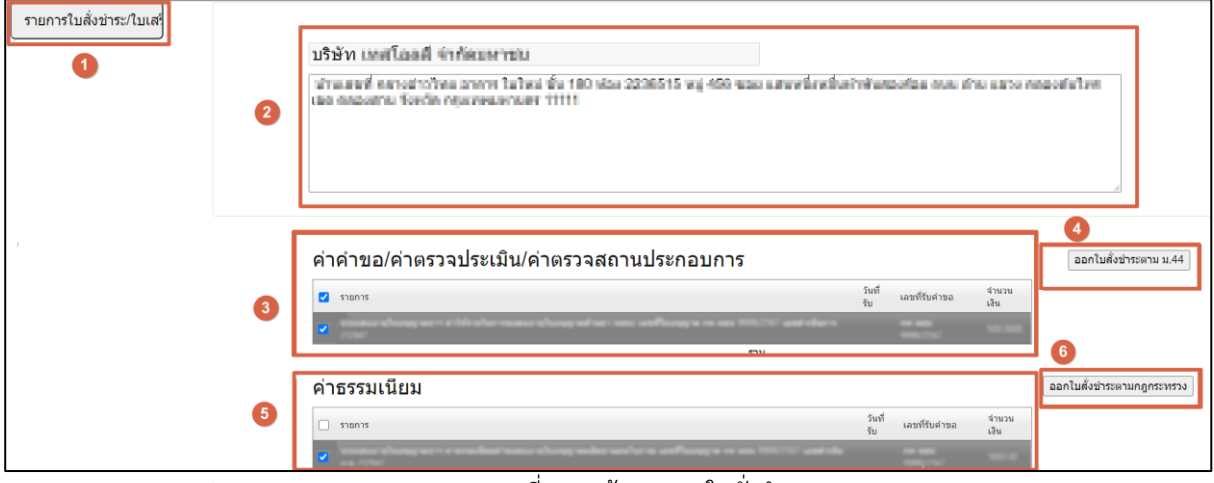

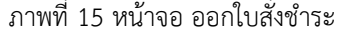

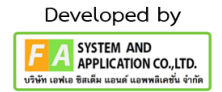

## **15. หน้ารายการคำขอแก้ไขเปลี่ยนแปลงทะเบียน**

ผู้ประกอบการชำระเงินแล้ว สถานะปรับเป็น "ได้รับอนุญาตแล้ว" เป็นอันจบขั้นตอนของ ระบบ

### แก้ไขรายการทะเบียน (ย.5)

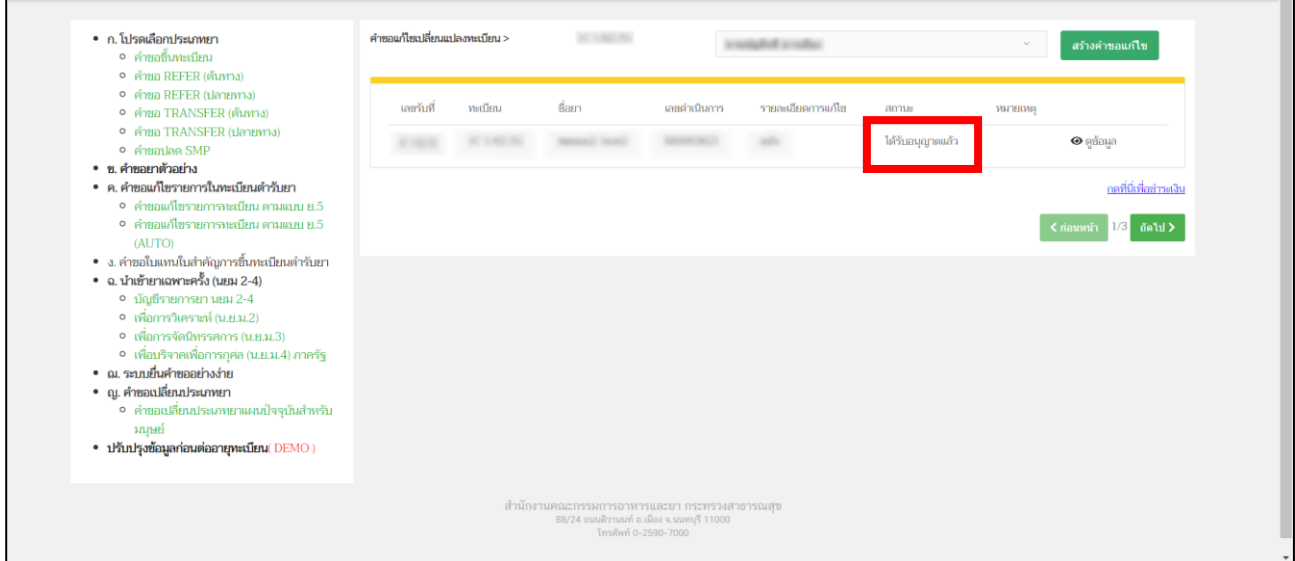

<span id="page-19-0"></span>ภาพที่ 16 หน้าจอ รายการคำขอแก้ไขเปลี่ยนแปลงทะเบียน

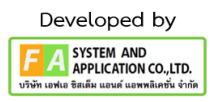

## **16. หน้าคำขอแก้ไขเปลี่ยนแปลงรายการในทะเบียนตำรับยา**

ผู้ประกอบการ จะได้หน้าคำขอแก้ไขเปลี่ยนแปลงรายการในทะเบียนตำรับยา

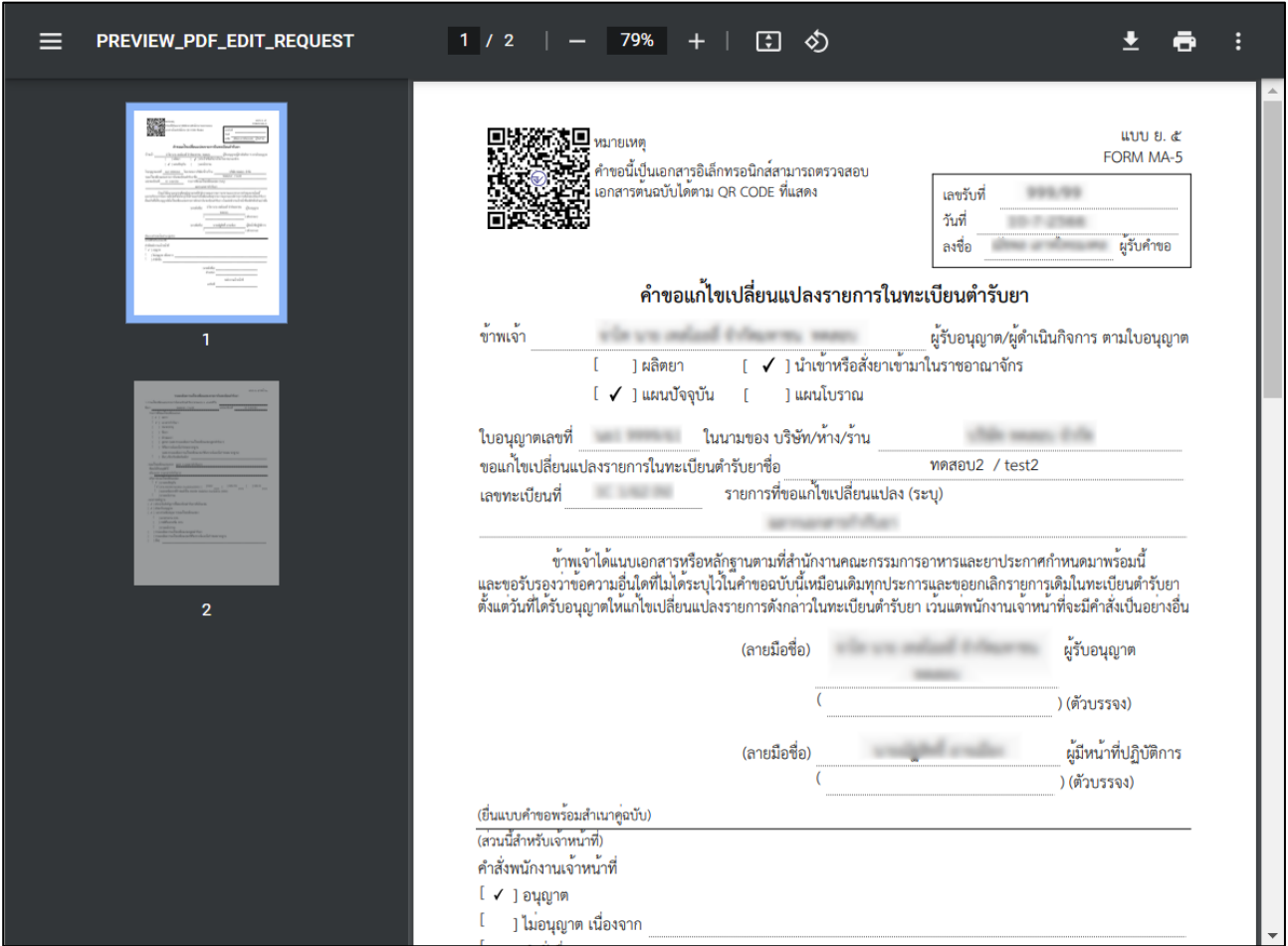

<span id="page-20-0"></span>ภาพที่ 17 หน้าจอ คำขอแก้ไขเปลี่ยนแปลงรายการในทะเบียนตำรับยา

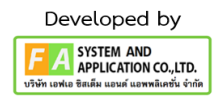